## ウィルスセキュリティソフト 例外設定手順 【マカフィーリブセーフ編】

株式会社綜合システム

ウィルスセキュリティソフトの例外設定手順(マカフィーリブセーフ編)

マカフィーリブセーフの例外設定手順について

- 1. マカフィーリブセーフメイン画面を起動します。
- ・デスクトップのアイコンより起動する場合

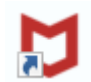

・画面右下のタスクトレイのアイコンより起動する場合

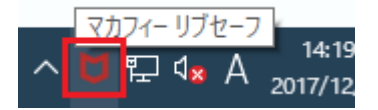

(アイコンが隠れている場合は△をクリックして表示します)

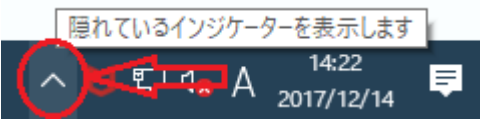

2. 歯車マークをクリックして表示される[リアルタイムスキャン]をクリックします。

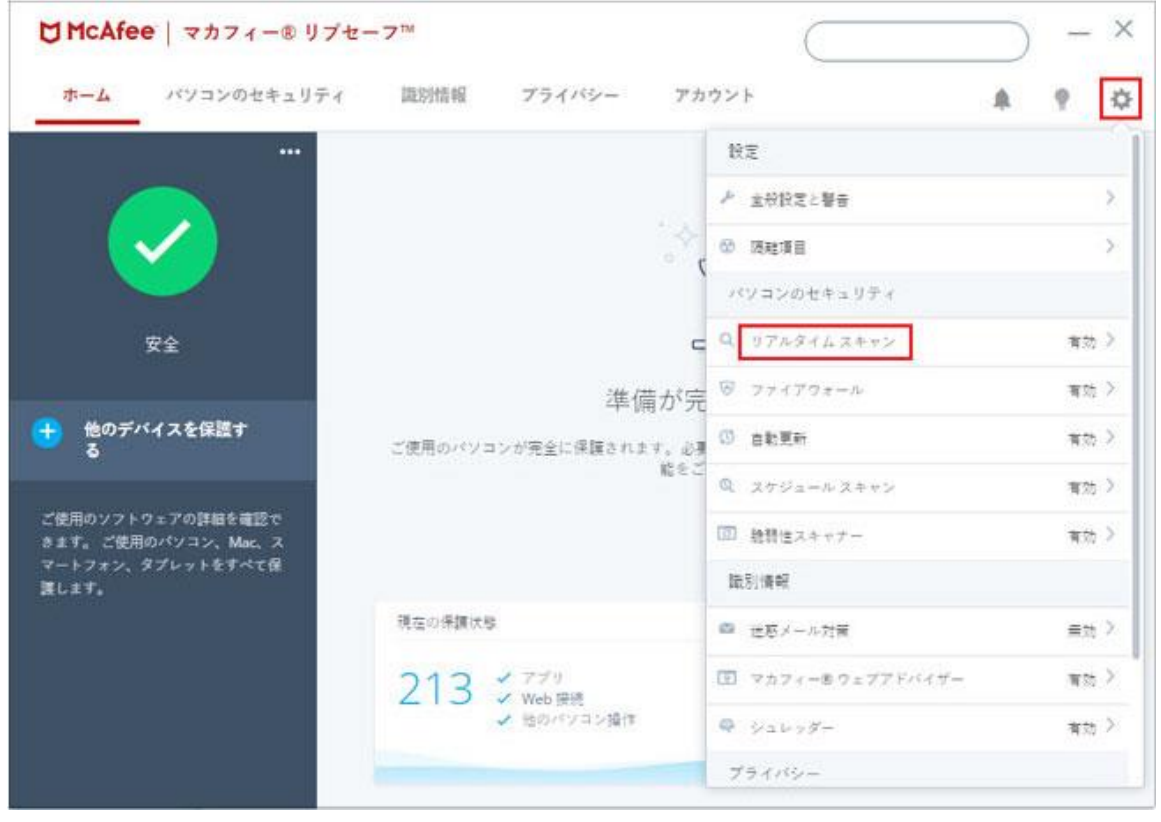

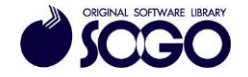

3. [除外するファイル]をクリックします。

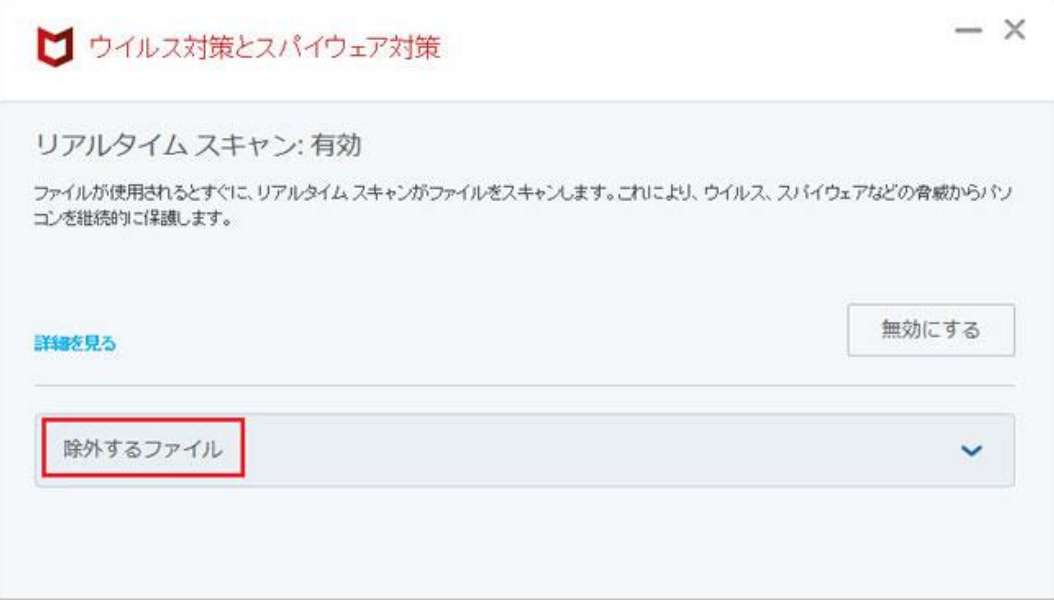

4. 次に[ファイルを追加]をクリックします。

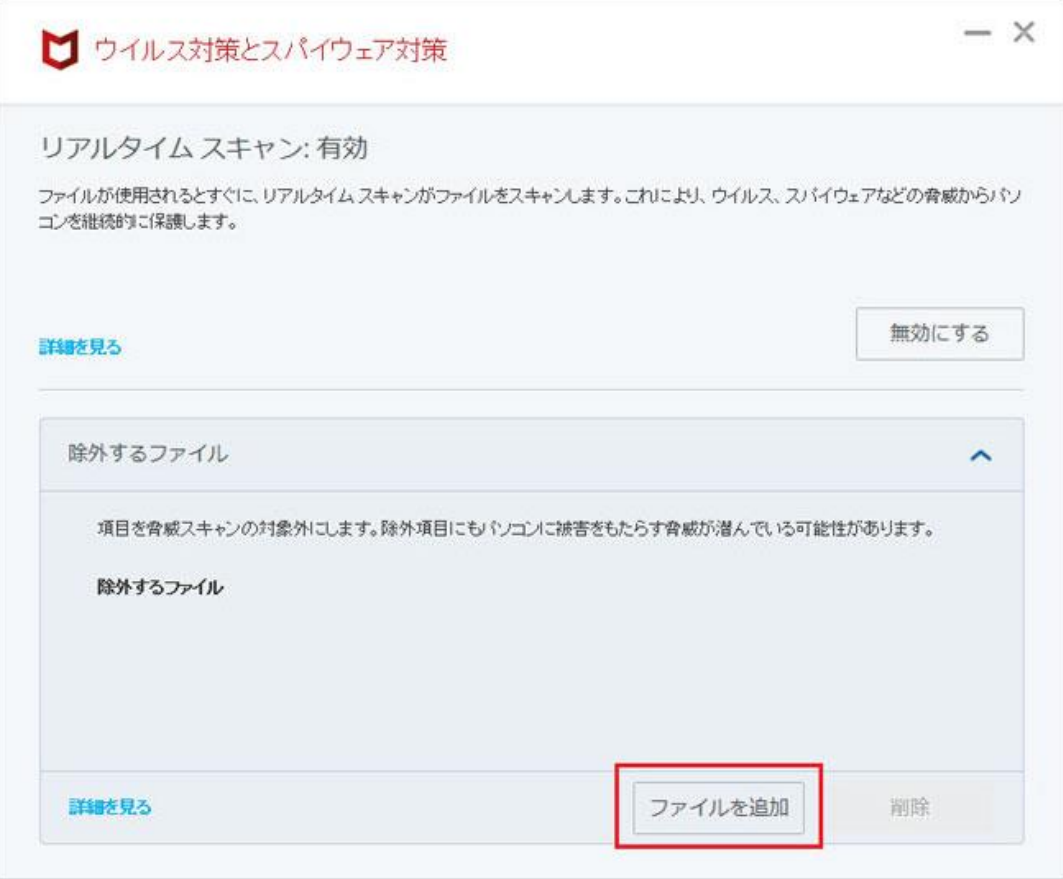

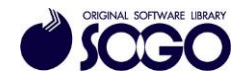

5. Cドライブの『SOGO』フォルダを選択し、[開く]をクリックします。

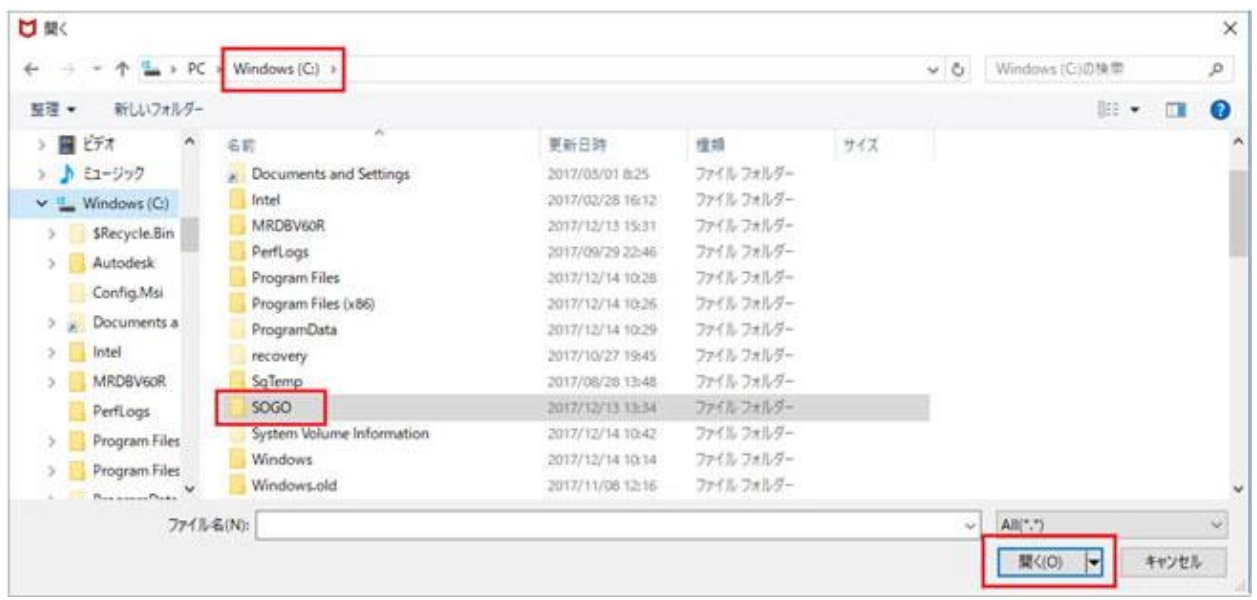

6. プログラム名のフォルダを選択し、[開く]をクリックします。

(下記の例では『片持ばり式擁壁 Ver.9』を選択しています)

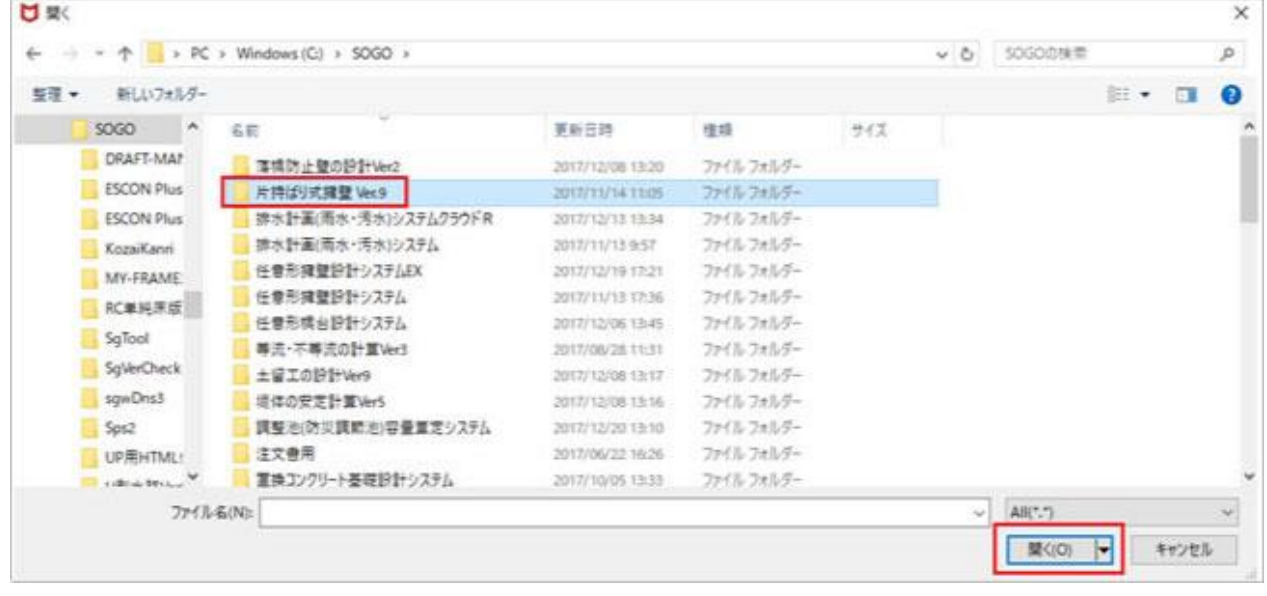

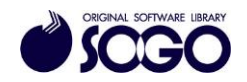

7. 拡張子(ファイル名の「.(ピリオド)」以降)が『.exe』のファイルを選択し、[開く]を クリックします。

(下記の例では『片持ばり式擁壁 Ver.9』のフォルダ内にあるファイルを示しています) ※『.exe』が複数ある場合、4~7 の手順を繰り返し、1 つずつ[除外するファイル]に追加 してください。

※拡張子が表示されていない場合、下記<拡張子表示手順>をご参照下さい。

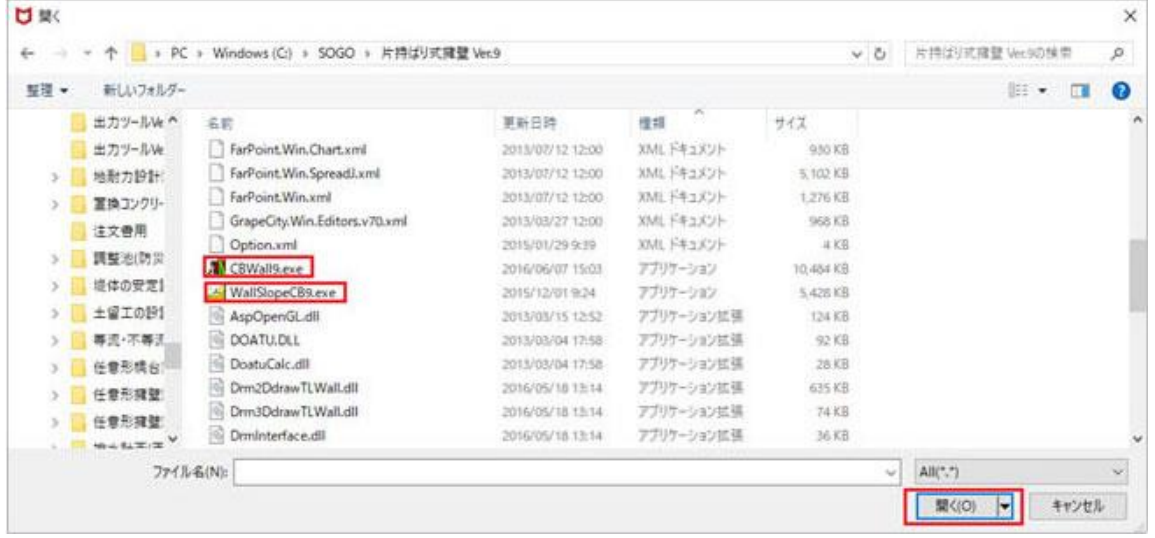

<拡張子表示手順>

・Windows7 の場合、エクスプローラーで[整理]を選択し[フォルダーと検索のオプショ ン]をクリックし、「フォルダーオプション」を開きます。

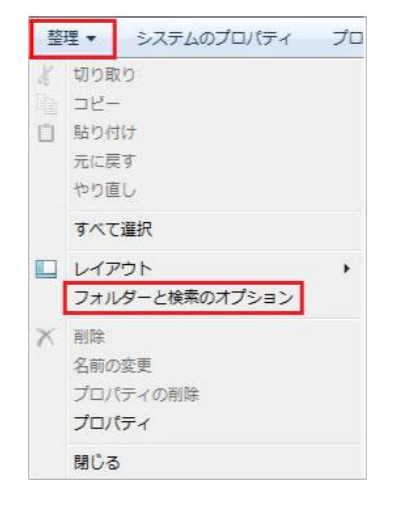

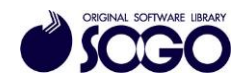

・Windows10 の場合、エクスプローラーで[表示]タブの[オプション]をクリックし、フォ

## ルダーオプション」を開きます。

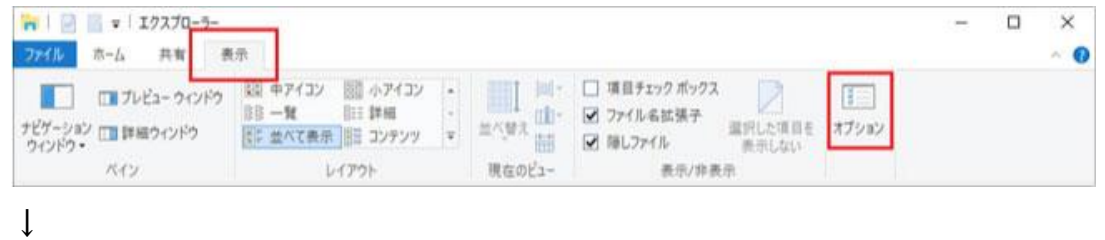

「フォルダーオプション」で[表示]タブの[登録されている拡張子は表示しない]のチェッ

クを外します。

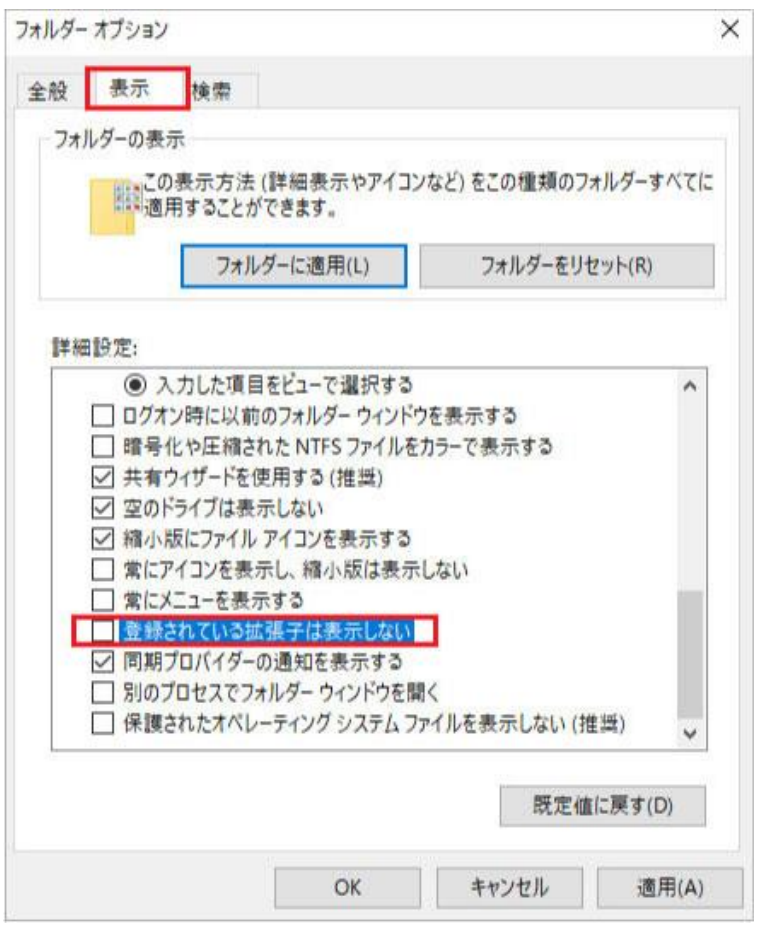

 $\downarrow$ 

[適用]をクリックしてから[OK]をクリックします。

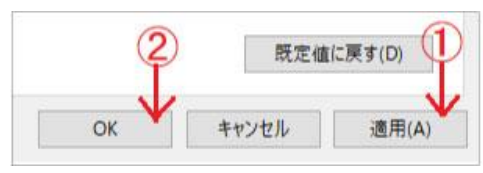

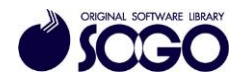

8. [除外するファイル]に 4~7 の手順で追加した『.exe』ファイルが表示されているか確 認します。

(下記の例では『片持ばり式擁壁 Ver.9』のフォルダ内にあるファイルを追加しています) ※『.exe』が複数ある場合、全ての『.exe』ファイルを[除外するファイル]に追加してく ださい。

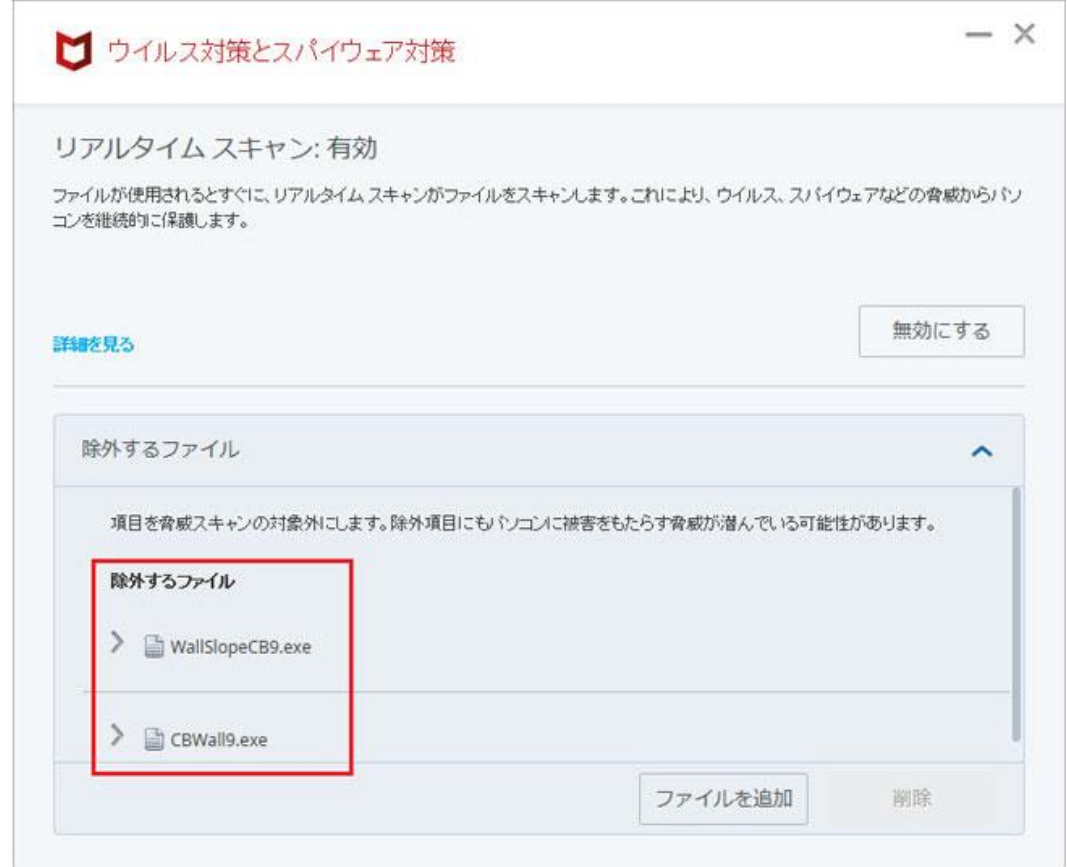

9.「ウィルス対策とスパイウェア対策」の[×](画面右上)をクリックすると画面が閉じま す。

10.画面右上の[×]をクリックしてマカフィーリブセーフメイン画面を閉じてから、プロ グラムを起動してください。

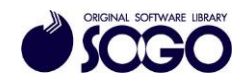

マカフィーリブセーフは、マカフィー株式会社の登録商標です。

お問合せ先 サポートセンター

FAX:06-6536-6890  $\lambda - \nu$ : service@sogonet.co.jp

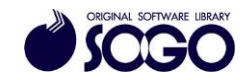